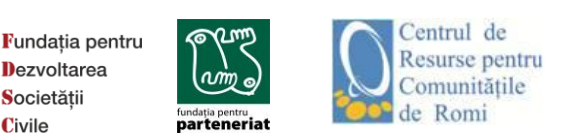

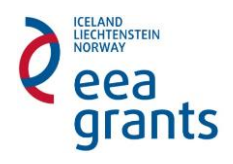

## **Ghid de completare online a Cererii de finanțare Runda 2, Fondul ONG**

Pentru crearea contului și încărcarea unei propuneri de proiect pe platforma [www.finantare.fdsc.ro,](http://www.finantare.fdsc.ro/) sunt necesari următorii pași:

1. **Accesați [www.finantare.fdsc.ro](http://www.finantare.fdsc.ro/)**, de preferat utilizând web browser-ul Mozilla FireFox.

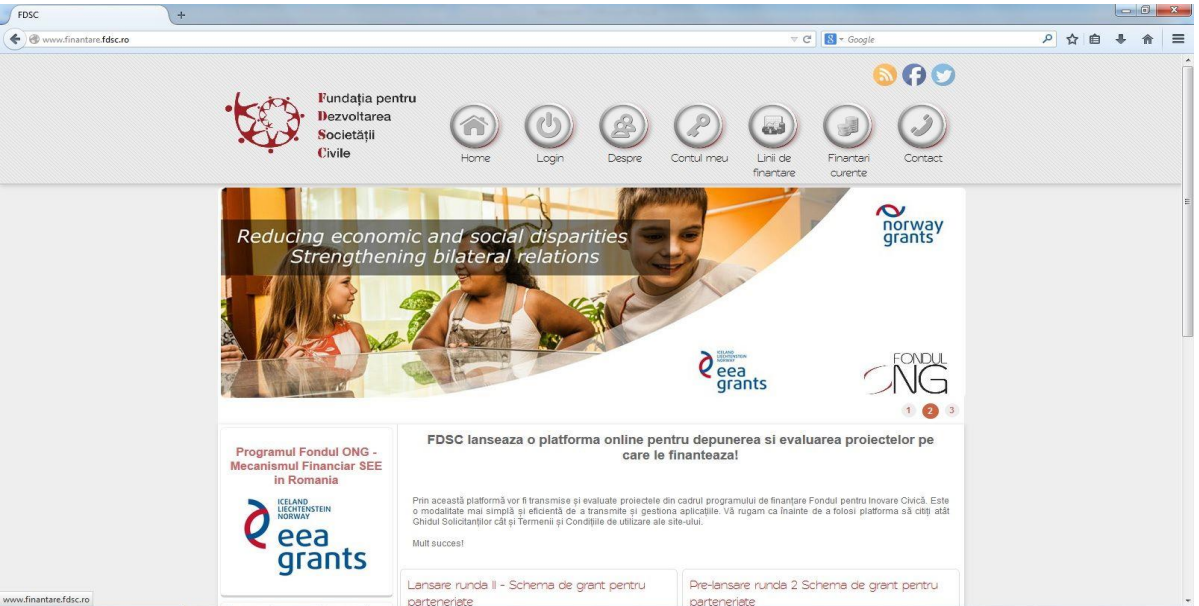

2. În pagina încărcată există **butonul "Contul meu"**. Un click pe acest buton vă trimite către formularul care trebuie completat pentru crearea contului.

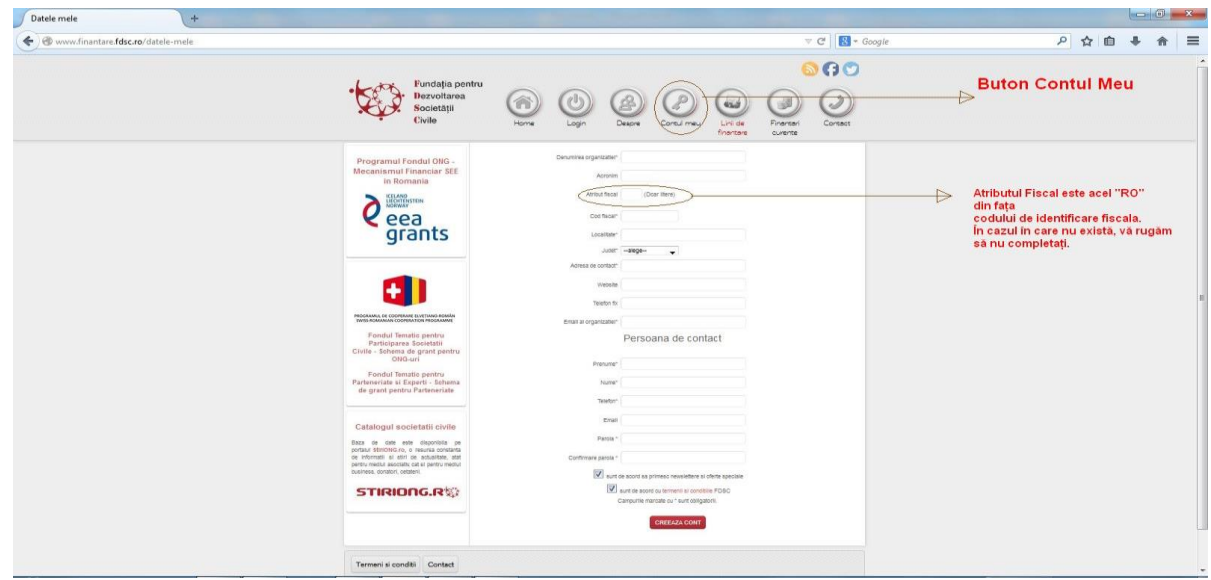

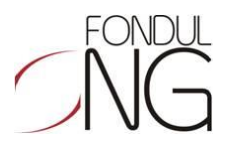

Vă rugăm să completați toate câmpurile cu date exacte. În cazul în care Codul Fiscal nu este corect, veți primi un mesaj de eroare. Vă rugăm să aveți grija să nu rămână spații goale înainte sau după cifrele codului.

**Atenție: Trebuie să aveți acces la adresa de e-mail pe care o introduceți în câmpul "E-mail al organizației" pentru că acolo veți primi linkul de validare.**

În imaginea de mai jos apare mesajul care vă anunță că trebuie să intrați în contul dvs. de e-mail și să dați click pe linkul de validare.

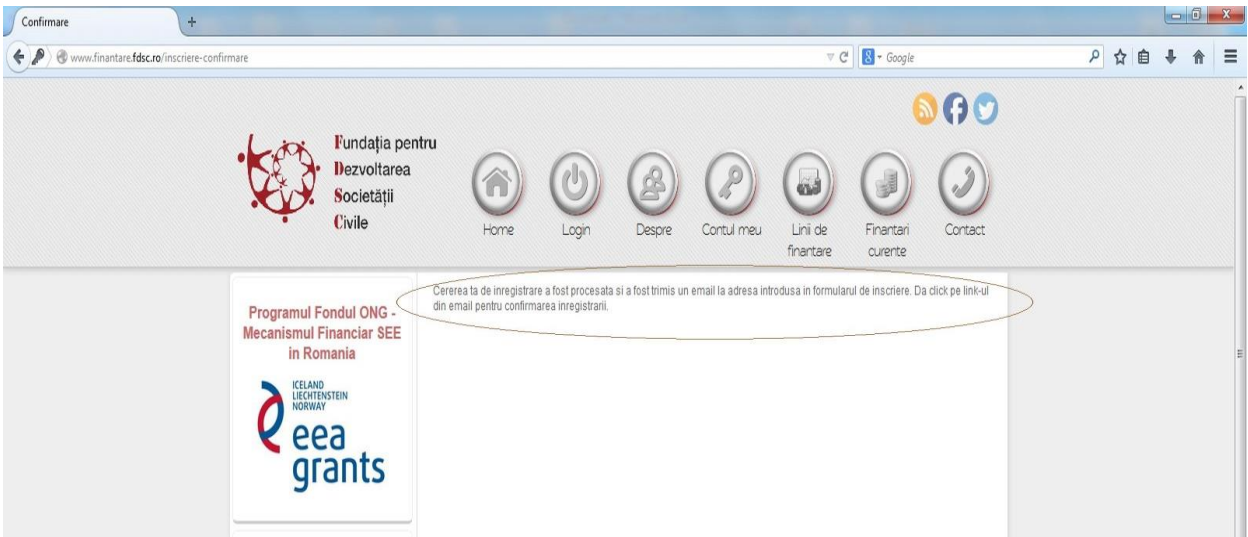

3. **Validarea contului**. Pentru validare, vă rugăm să citiți cu atenție textul e-mailului și să dați click pe link-ul corespunzător.

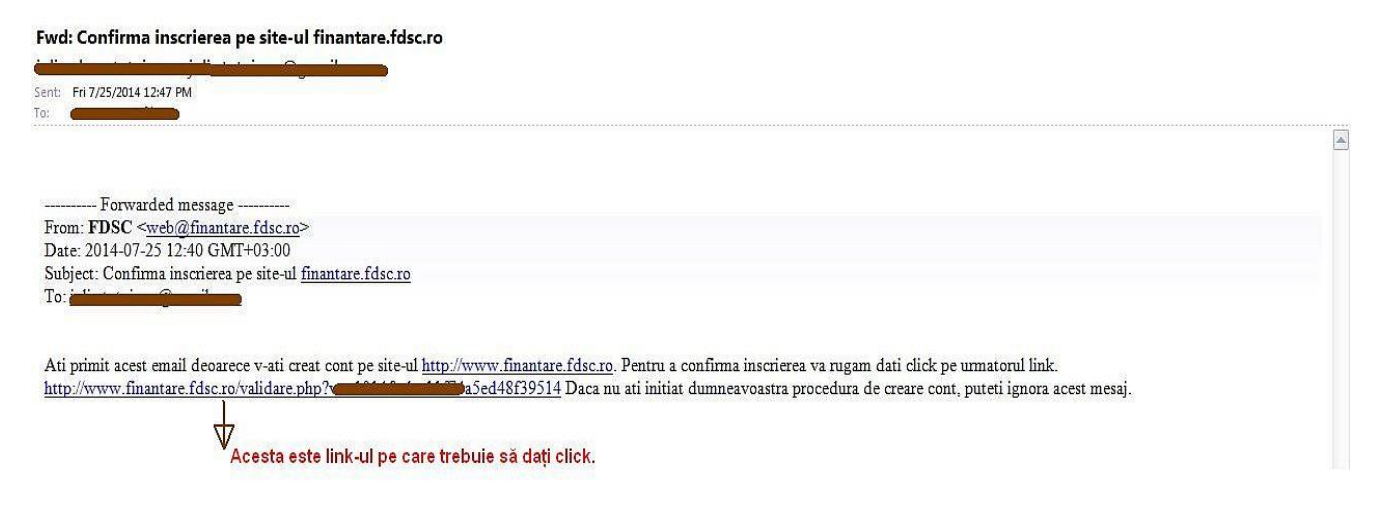

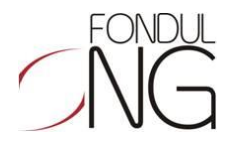

Dacă link-ul nu este activ (dacă nu puteți da click pe el), vă rugăm să copiați textul link-ului și să îl accesați dintr-un browser.

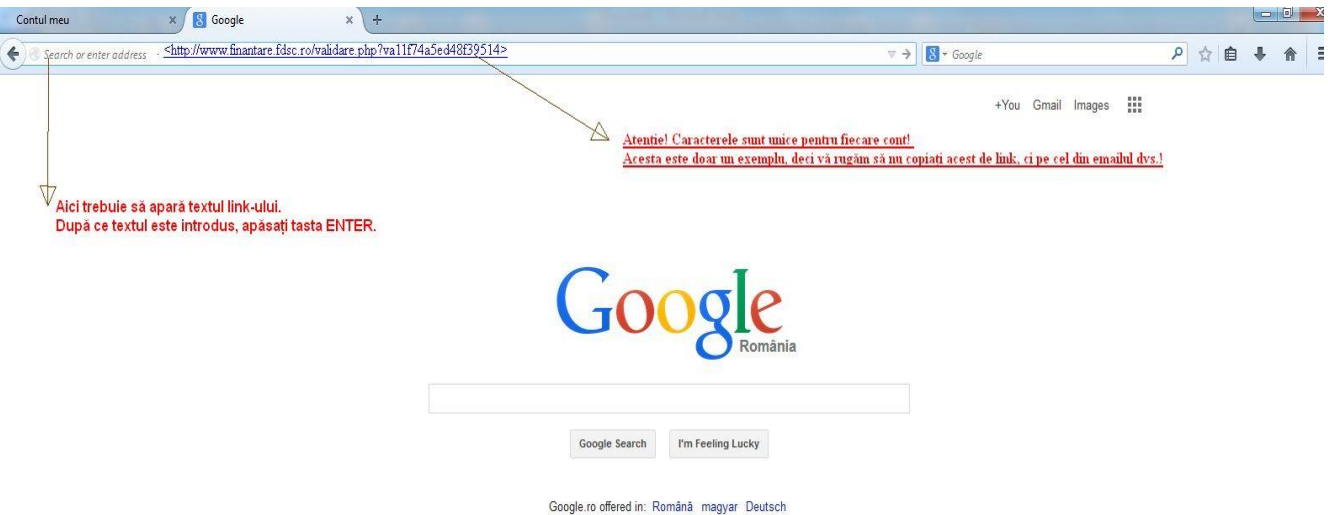

După ce dați click pe link veți fi direcționat(ă) automat în contul dvs.

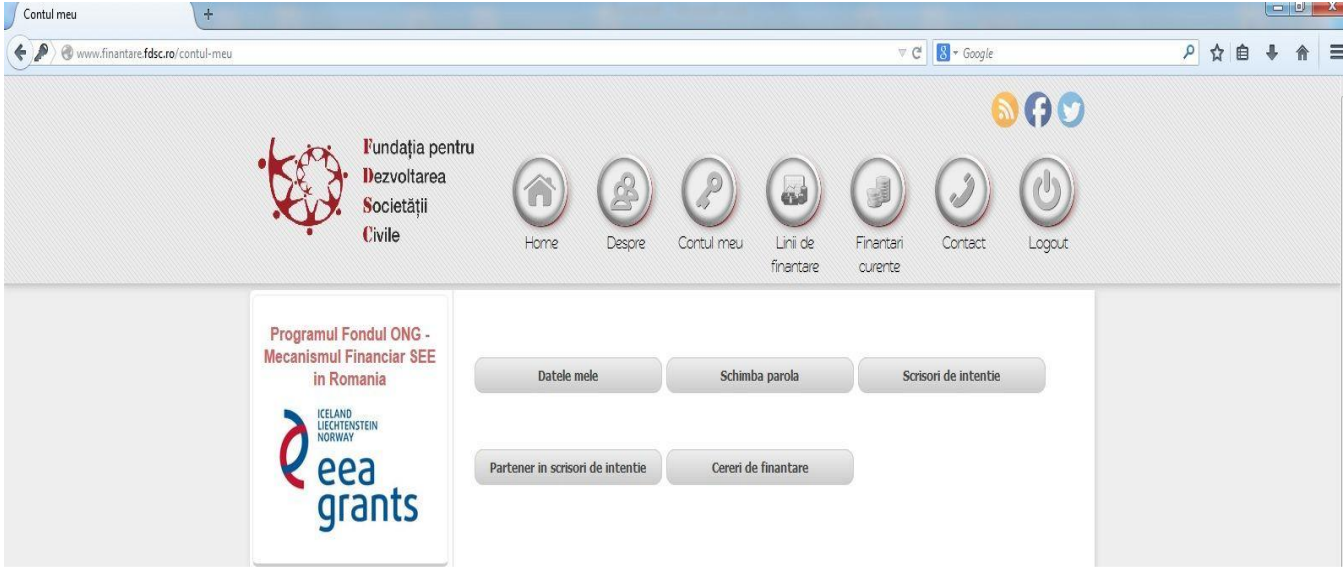

Aici aveți acces la contul dvs. și la toate funcțiile acestuia. Puteți modifica datele introduse inițial sau parola și puteți vedea și edita Cererile de finanțare (sau Scrisorile de intenție, dacă este cazul), după ce acestea au fost completate.

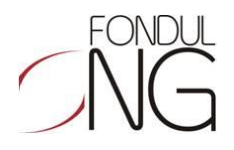

4. **Completarea unei cereri de finanțare**. Pentru a găsi informații despre fiecare linie de finanțare puteți accesa butonul "Linii de finanțare". Dacă accesați butonul "Finanțări curente" veți fi direcționat către pagina unde puteți începe să completați Cereri de finanțare.

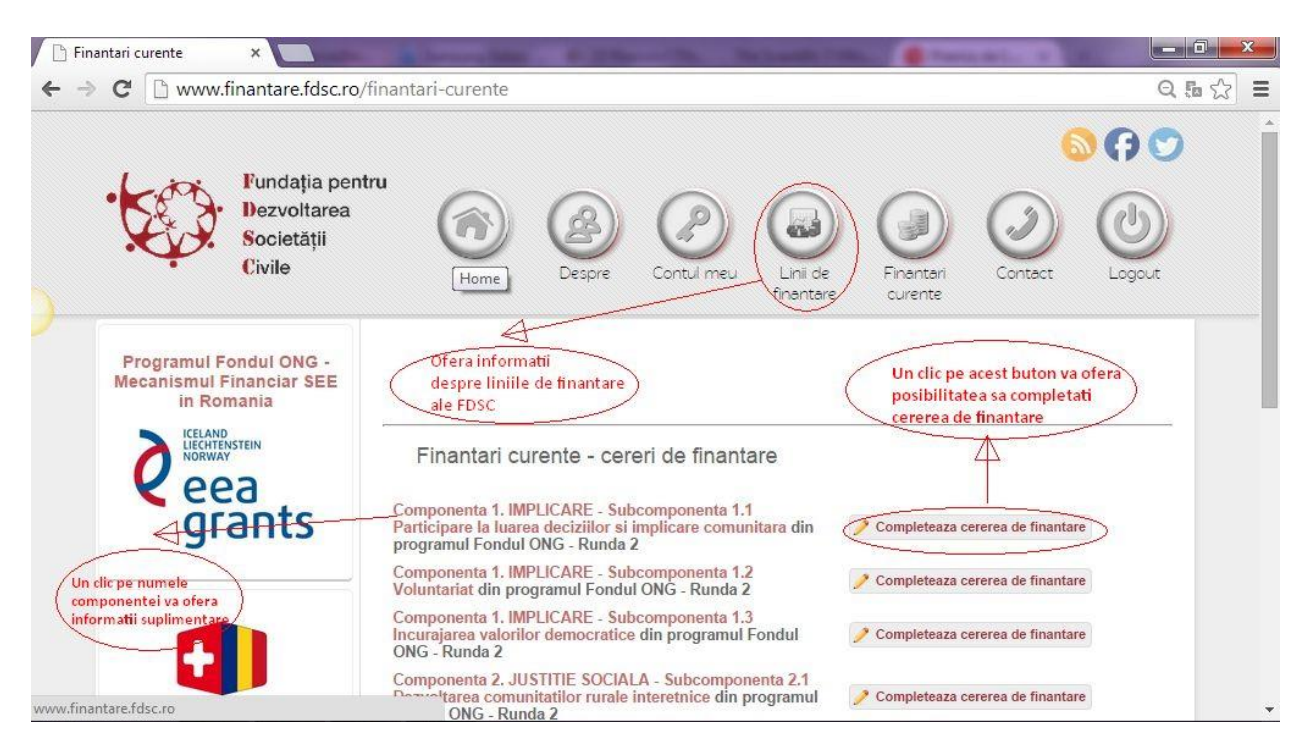

5. **Salvarea datelor introduse**. După ce introduceți date în fiecare dintre câmpurile secțiunilor, trebuie să apăsați butonul "Salvează date". În cazul în care secțiunea pe care o completați conține și câmpuri de tip fișier, este necesar să încărcați fișierul solicitat pentru a putea salva datele introduse.

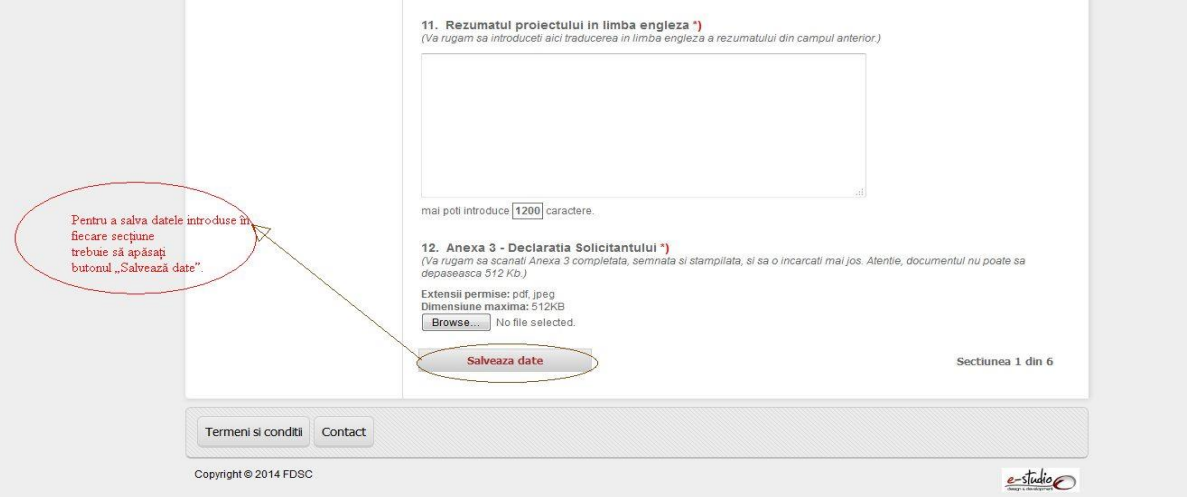

După ce apăsați pentru prima oară butonul "Salvează date" din ultima secțiune, un e-mail va fi trimis în mod automat către căsuța de e-mail a organizației (cea introdusă la crearea contului), care vă anunță că cererea a fost completată, vă face cunoscut numărul de înregistrare și vă arată forma cererii cu toate datele completate. După această etapă, la orice salvare a datelor din orice secțiune, sistemul va trimite un e-mail cu modificările efectuate.

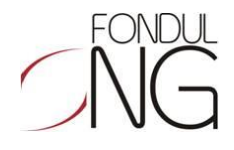

6. **Editarea cererii de finanțare**. Pentru a edita o cerere deja completată trebuie să intrați în contul organizației și să accesați butonul "Cereri de finanțare".

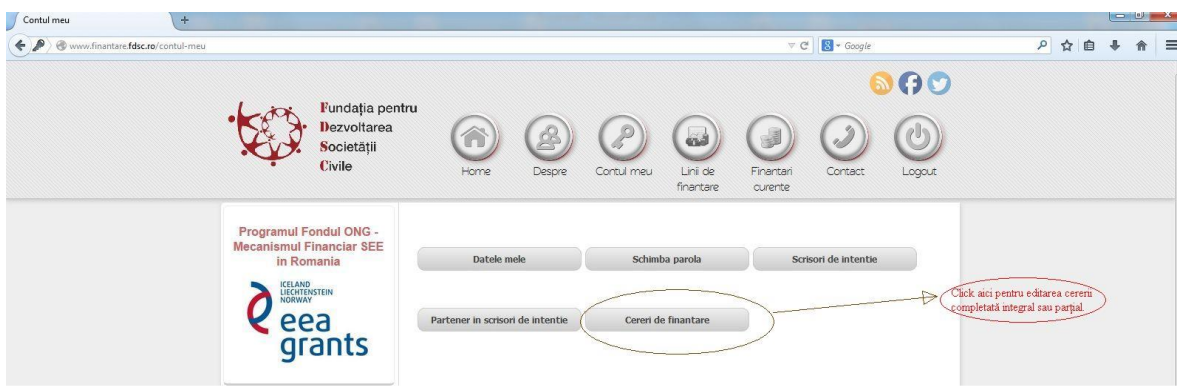

După accesarea butonului veți fi direcționat(ă) către lista cu Cererile dvs. de finanțare.

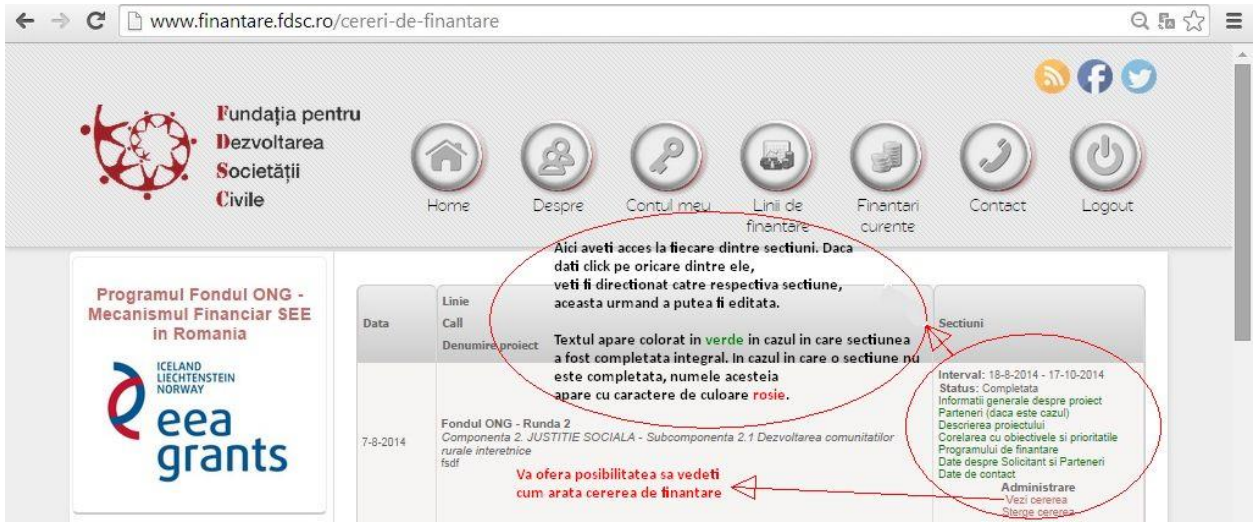

Aici aveți acces la Cererea de finanțare și puteți vedea cum arată, care sunt câmpurile completate deja, puteți modifica informațiile introduse sau puteți șterge cererea introdusă. În cazul în care aduceți modificări Cererii de finanțare, de fiecare dată când apăsați butonul "Salvează date", se va trimite automat o înștiințare către căsuța de e-mail a organizației care conține și noua formă a documentului.

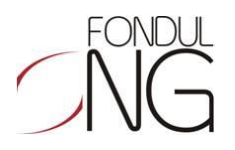